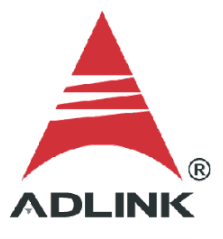

### **ADLINK Technical Document**

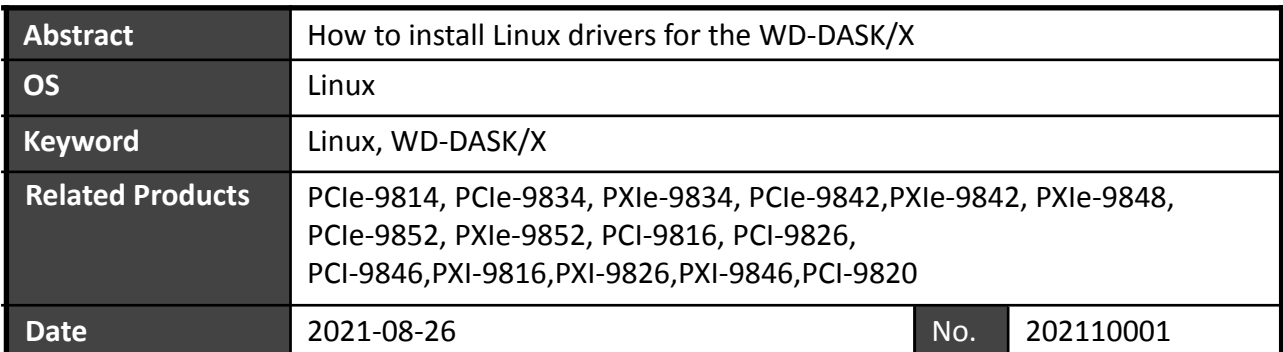

**Issue Details:** 

To build a Linux software application to operate an ADLINK Digitizer DAQ card (e.g. PCIe-9834), download the Linux drivers and install them. The steps for downloading and installing the Linux drivers are detailed in this document.

More information:

ADLINK provides pre-built driver binaries for Ubuntu LTS Linux kernels. These binaries are regularly updated and officially supported to work with specific Linux kernels indicated in this document and on the ADLINK website. If you want to use another Linux OS or Linux Kernel, you need to sign the NDA to get the driver source code and build the Linux driver by yourself.

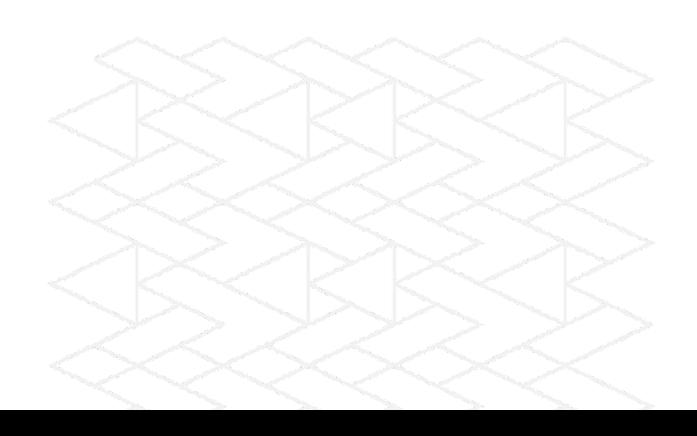

● Solution:

# **Step 1:**

Find out the system kernel version. Go to the terminal and type "uname -a".

NOTE: ADLINK only supports Linux Kernel version 4.15.0-20-generic, 5.4.0-26-generic, and 5.4.0-47-generic.

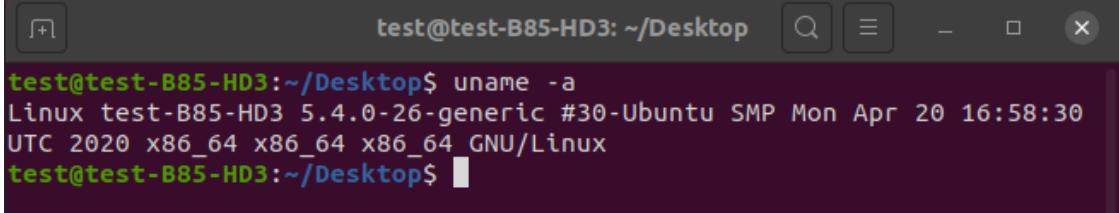

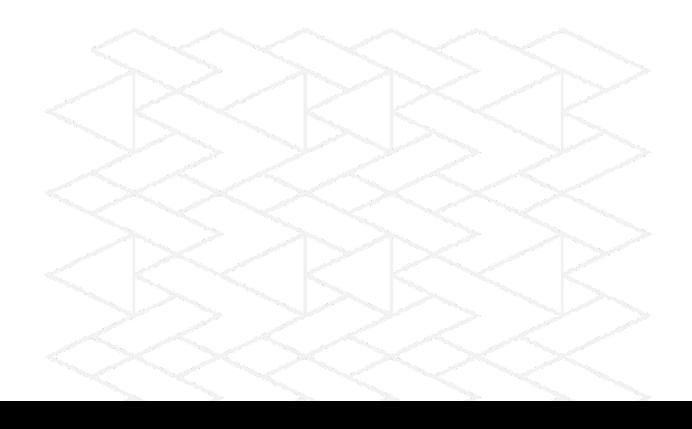

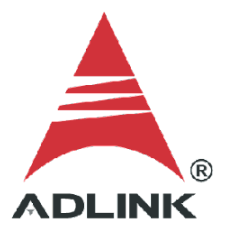

# **Step 2:**

Go to the official ADLINK website, search for "WD-DASK/X", and download the driver corresponding to your OS and kernel version.

Direct link (login required): [https://www.adlinktech.com/Products/Data\\_Acquisition/SoftwareandDrivers/WD-DASK\\_X](https://www.adlinktech.com/Products/Data_Acquisition/SoftwareandDrivers/WD-DASK_X)

Software Download:

PCle-9814 Driver

Linux Ubuntu

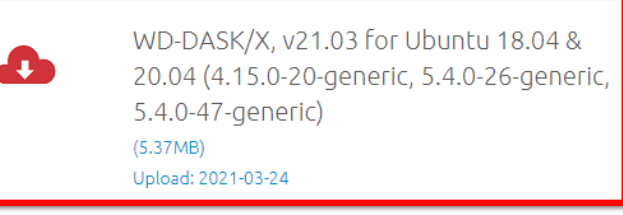

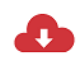

WD-DASK/X, v20.01 for Ubuntu 16.04 & 16.04.6 i686, Linux Driver and SDK for **ADLINK Digitizer**  $(5.23MB)$ Upload: 2020-03-02

## **Step 3:**

Go to the terminal and type "tar zxvf WD-DASK-xxxxxx.tar.gz" to unpack the .gz file. There are two files in the target folder.

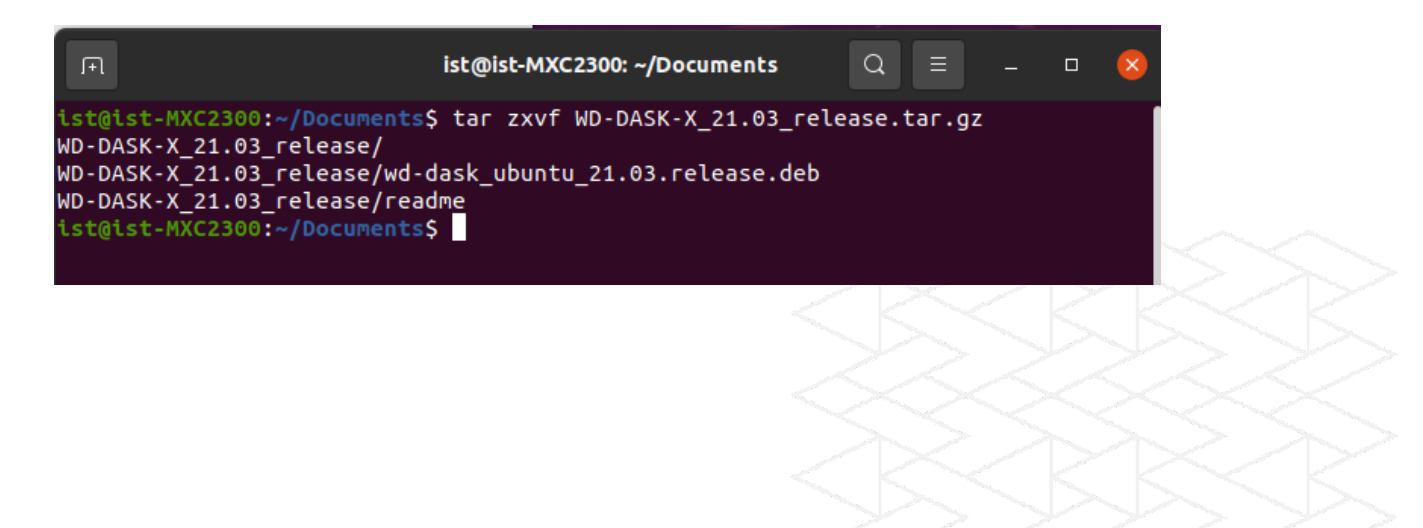

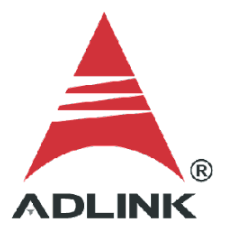

## **Step 4:**

Go to the terminal and type "sudo dpkg –I wd-dask\_xxxxxx.deb" to install the driver. Alternatively, double-click the .deb file in the graphical user interface. Reboot when done.

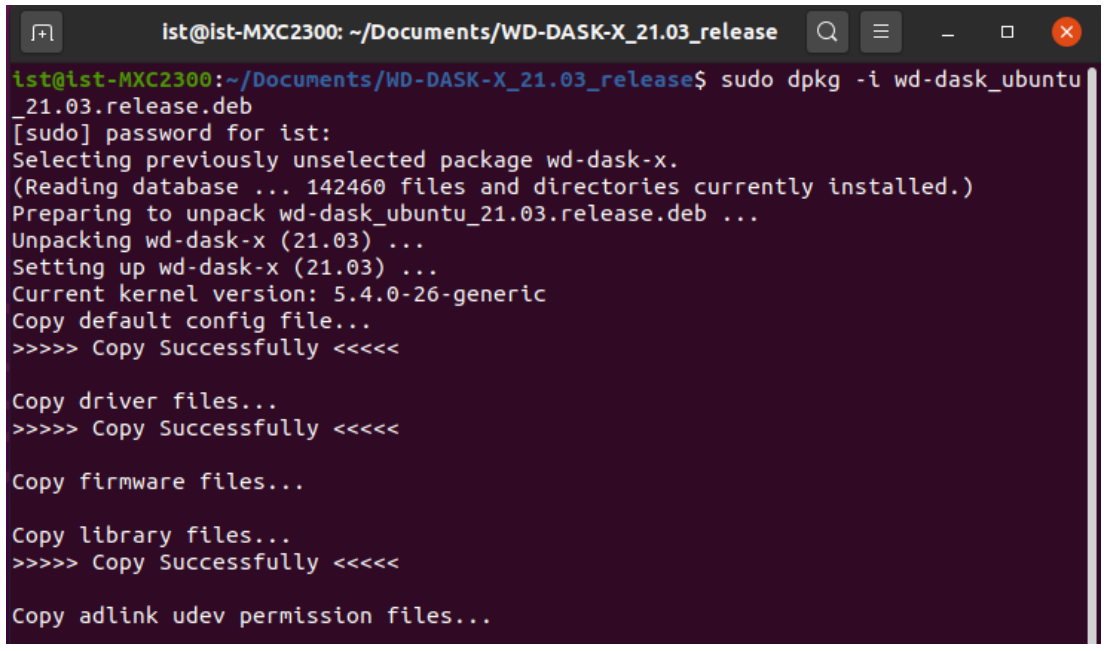

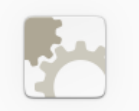

wd-dask-x ADLINK Technology Inc.

Install

Support kernel version: Ubuntu 18.04 (4.15.0-20-generic) Ubuntu 20.04 (5.4.0-26-generic, 5.4.0-47-generic)

## **Details**

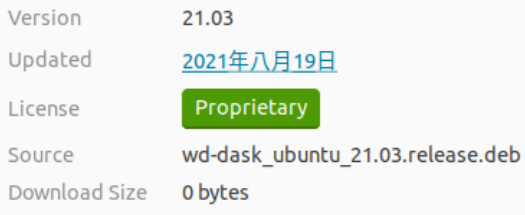

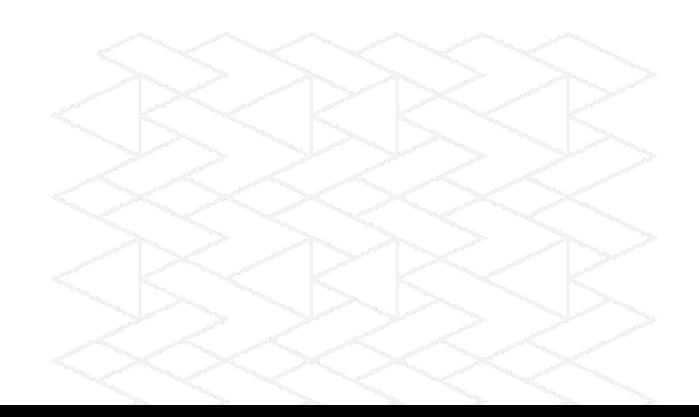

#### **Step 5:**

After reboot, go to the terminal and type "lspci" to check if the system has detected and allocated resources for ADLINK devices.

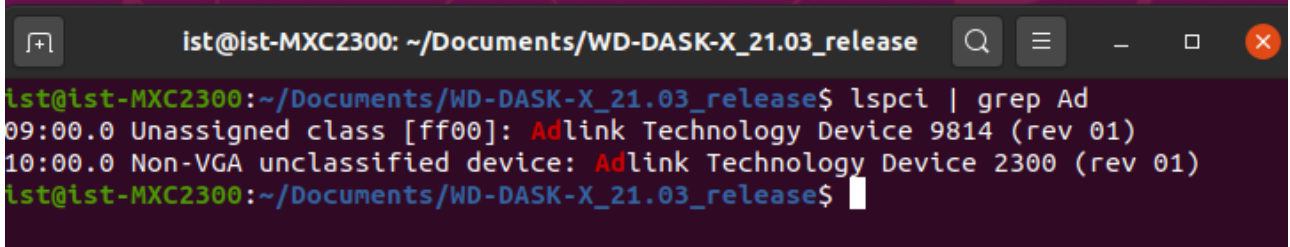

# **Step 6:**

Go to the terminal and type "lsmod" to check the driver service is activated and running in the Linux kernel.

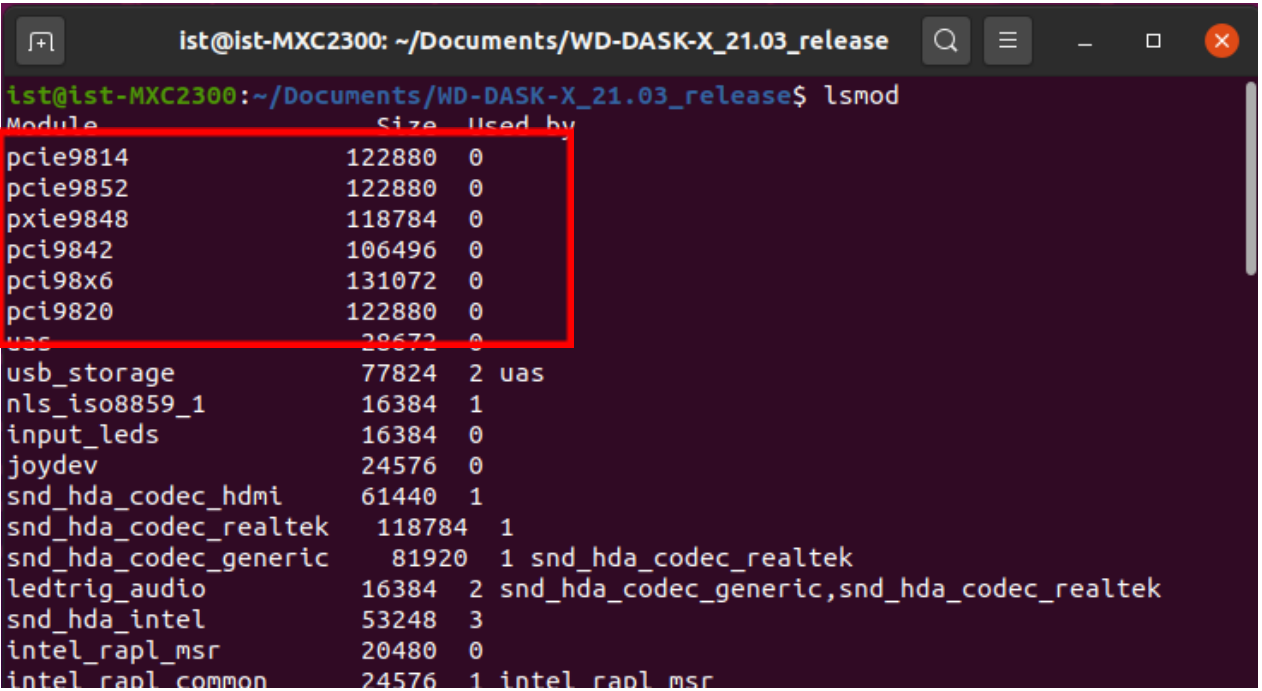

#### **Step 7:**

The ADLINK software package deploys files such as documents, utilities, and samples to the following folder: *//usr/local/adlink/wd-dask/*

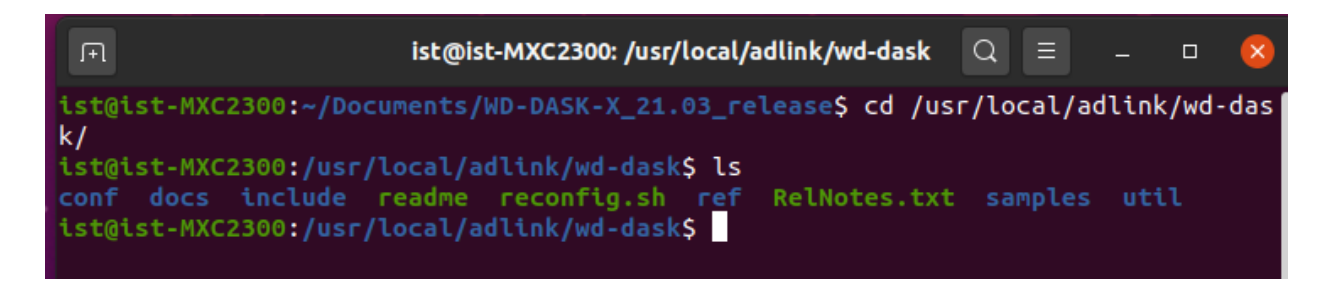

#### **Step 8:**

Choose a sample program (e.g., *//usr/local/adlink/wd-dask/samples/9814\_34/others/aidbf*). Users can modify the sample program as needed and type "make" to build the executable.

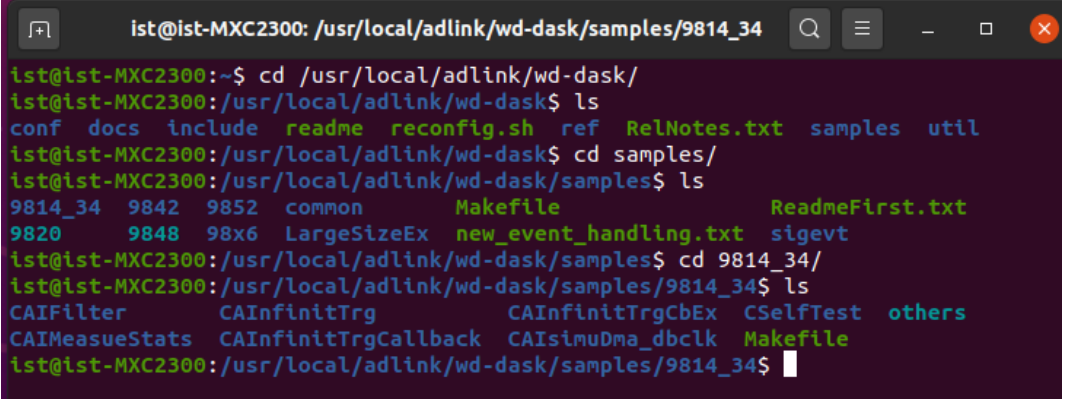

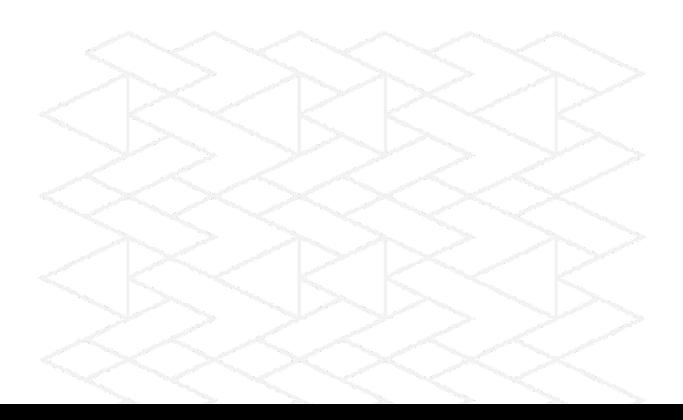

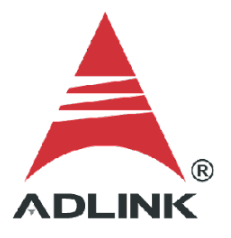

#### **Step 9:**

Launch the executable and check the output. The image below shows a successful execution of the ADLINK DAQ and the acquired data output to a .dat file.

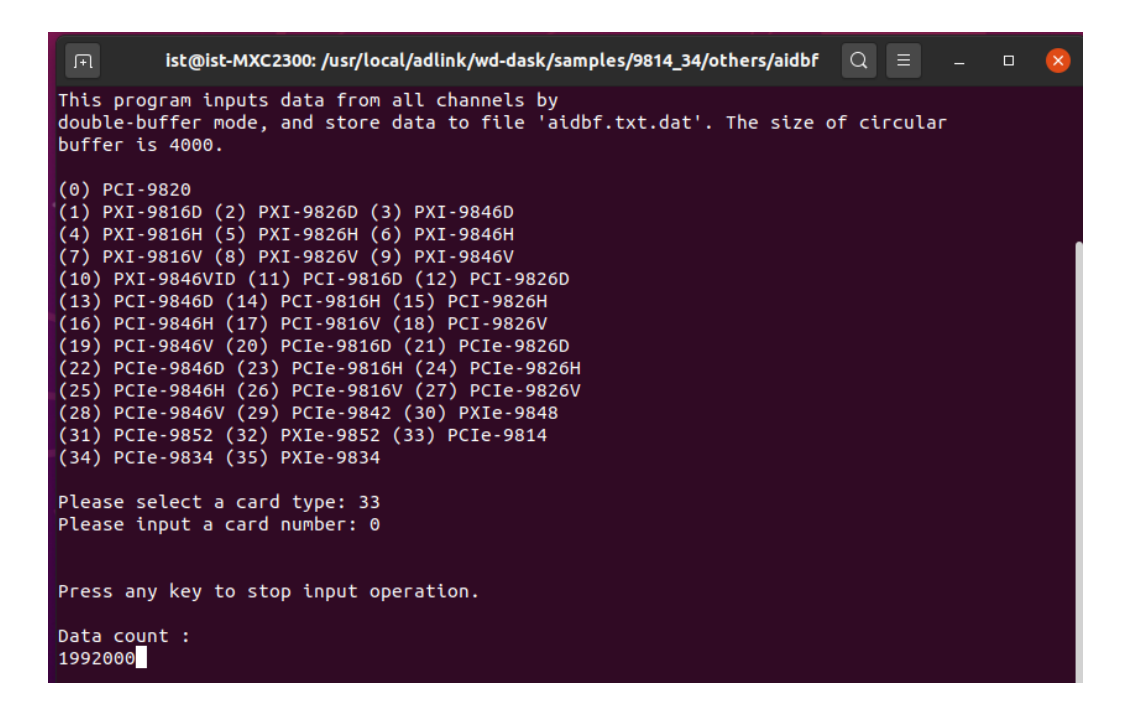

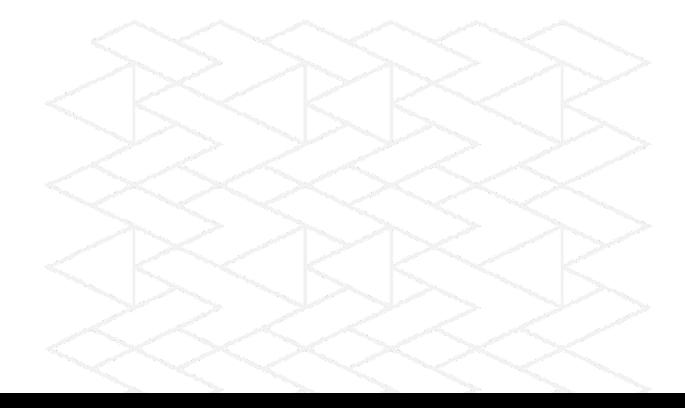

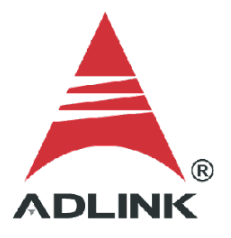

## **Step 10:**

If necessary, adjust the data acquisition settings (default: 1 MB, 256 pages). To adjust the settings, on the command line, type "./reconfig.sh". Refer to the following images for further details.

**a.** Choose "Change to user setting".

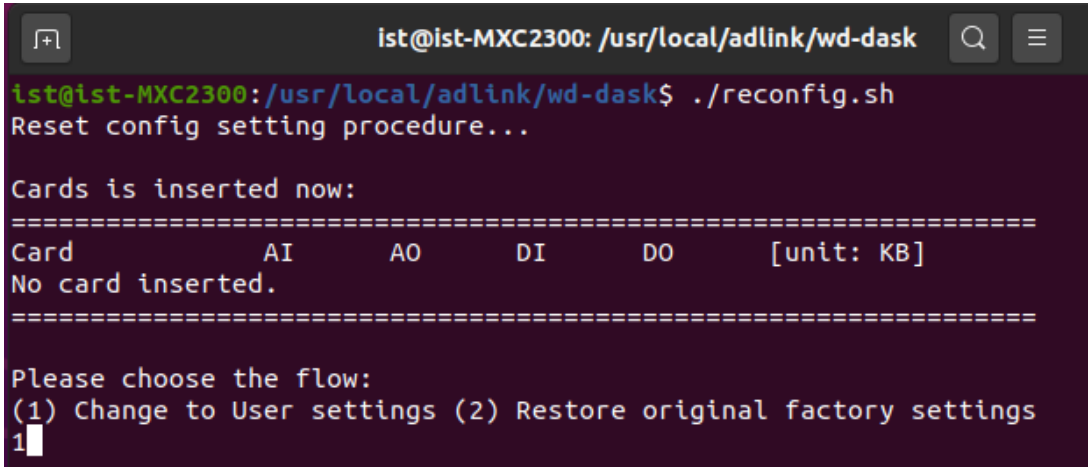

- ist@ist-MXC2300: /usr/local/adlink/wd-dask  $\overline{\mathbb{H}}$  $\alpha$  $\equiv$  $\Box$ ========= Buffer Size [unit: pages(4KB/page)] Card Type Cards A<sub>O</sub>  $AI$ **DT** DO والمساما **PCI9820**  $\mathbf{1}$ 256  $\Theta$  $\theta$  $\theta$ 256  $\theta$ PCI98x6  $\mathbf{1}$  $\Theta$  $\theta$ PCI9842 256  $\bullet$  $\bullet$  $\Theta$  $\mathbf{1}$ **PXIe9848**  $\theta$  $\mathbf{1}$ 256  $\theta$  $\theta$ **PCTe9852** 256 1  $\theta$  $\theta$  $\theta$ **PCIe9814** 256  $\ddot{\mathbf{e}}$ 1  $\theta$  $\theta$ (1)PCI9820 (2)PCI98x6 (3)PCIe9842 (4)PXIe9848 (5)PCIe9852 (6)PCIe9814/34 Select the card type for configuration, or '0' to exit:6 (1)User Config (2)Reset to Default Select the config type for configuration, or '0' to exit:1
- **b.** Select the card type for configuration and "User Config" for configuration.

**c.** Enter memory pages for AI for your device. After that, you need to check if the setting is correct.

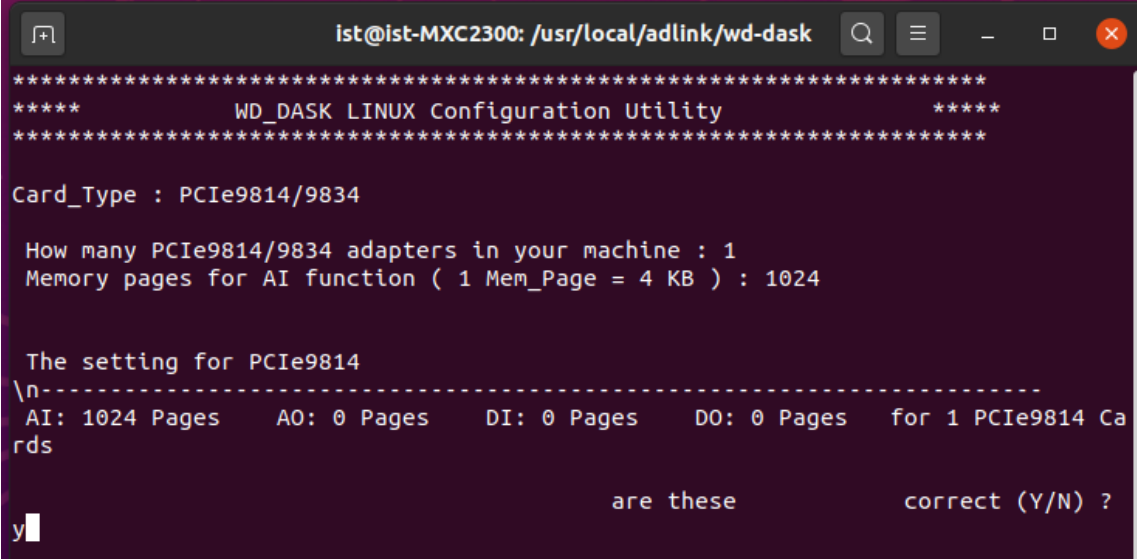

**d.** Reboot the system.

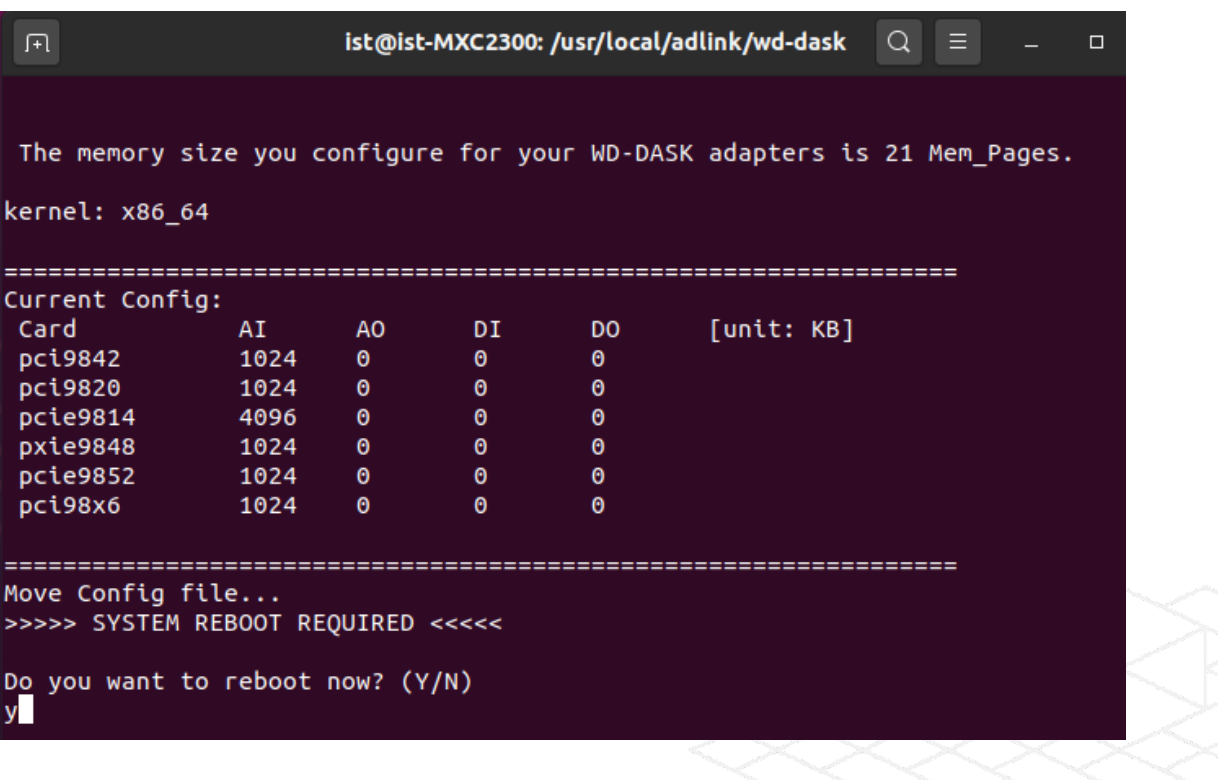